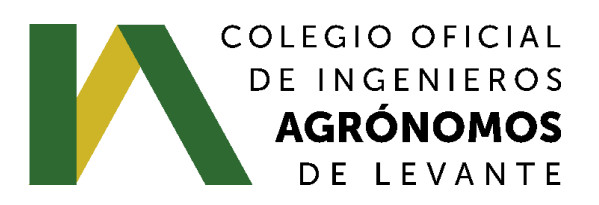

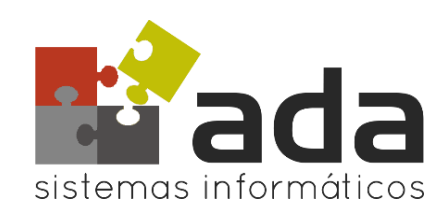

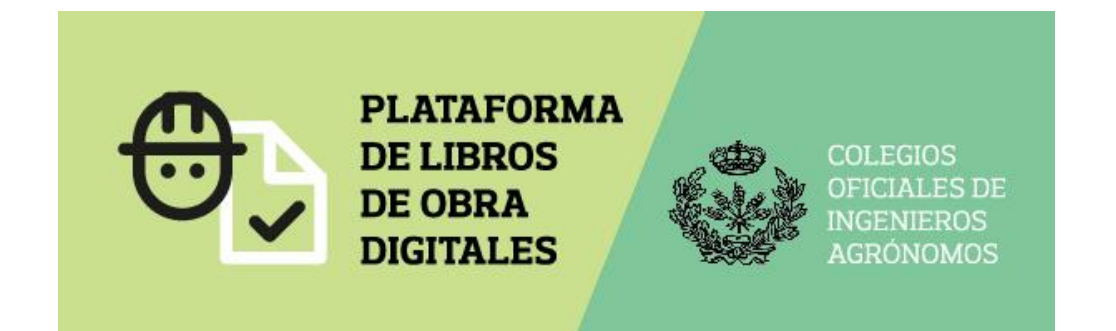

# **MANUAL DE USO DE LA APLICACIÓN DE**

# **LIBROS ELECTRÓNICOS**

[https://agronomos.e-libros.net](https://agronomos.e-libros.net/)

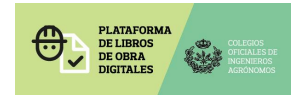

### **1. ACCESO COLEGIADO con firma electrónica.**

Los libros se solicitarán a través de la plataforma de **e** Visado. Es un sistema integrado con el visado electrónico.

Cuando entres en el VISADO ELECTRÓNICO, debes abrir el expediente en el que se va a registrar la dirección de obra.

Primero se registra la dirección de obra en **[NUEVA FASE](http://62.43.198.228/agronomos/LEVANTE/(S(0teiafzqwix12m45yzdwp4je))/wfFases.aspx?ID=-1&Exp=201700982&Cerrar=SI)** 

Luego se solicitan los libros que se requieran:

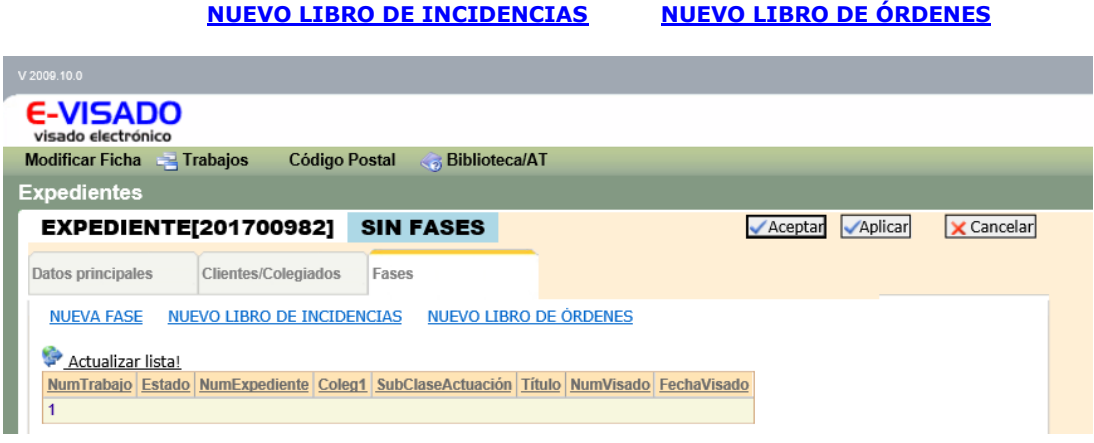

Si el colegiado está dado de alta en varios Colegios Oficiales, se le mostrará un desplegable con estos para que seleccione al cual quiere acceder a través de la web:

[https://agronomos.e-libros.net](https://agronomos.e-libros.net/)

# **2. ACCIONES DENTRO DE LA APLICACIÓN**

#### **2.1. Mis datos**

Desde la opción de menú "Inicio" se pueden cambiar los datos de registro del colegiado que ha accedido y la salida del sistema.

Cada colegiado es responsable de mantener sus datos personales.

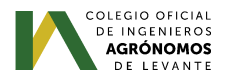

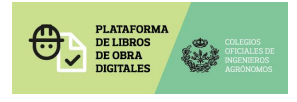

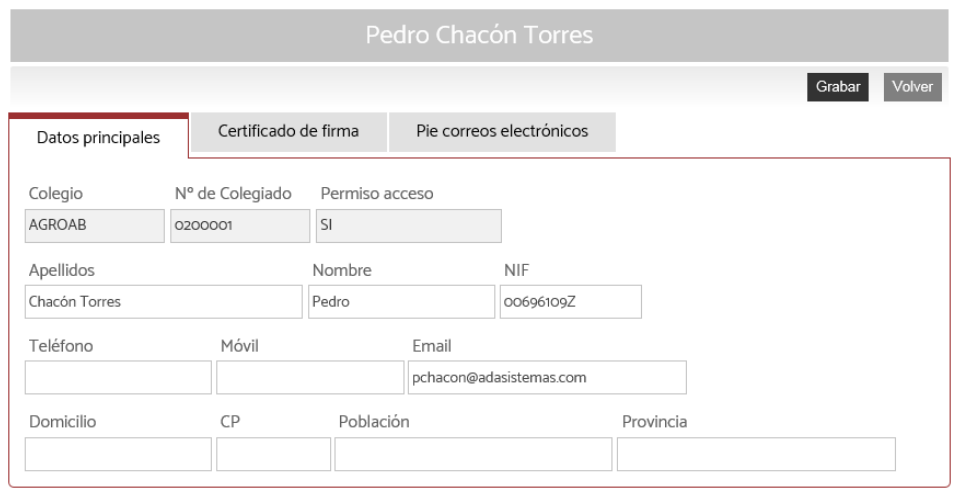

Desde este apartado, cada colegiado mantiene el certificado de firma electrónica que deberá utilizar la plataforma para firmar electrónicamente los PDFs con las anotaciones generadas y que serán enviadas a los destinatarios especificados.

Esta firma electrónica solo se utilizará en los libros de órdenes en la modalidad de **GESTIONADO**.

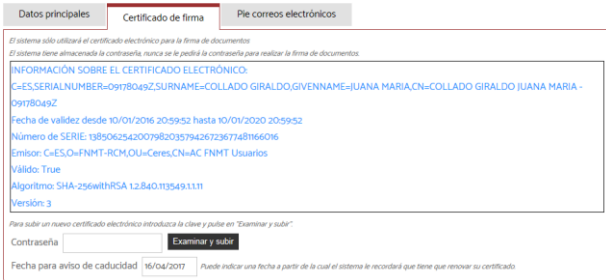

Además, se puede especificar un pie de correo electrónico personalizado que será incorporado al final de los correos que envíe la plataforma a los diferentes destinatarios con las comunicaciones de las anotaciones.

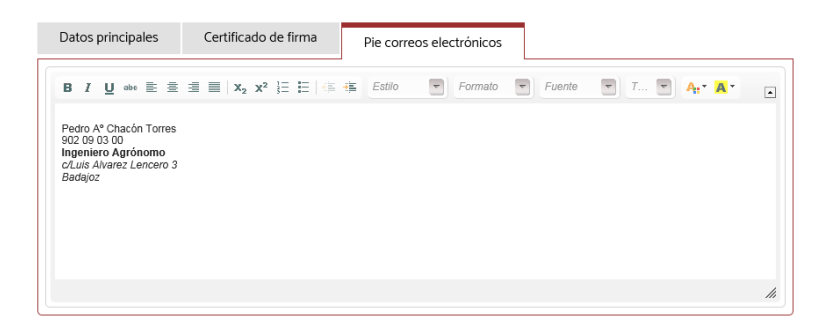

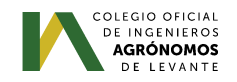

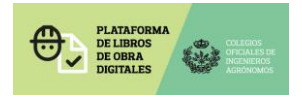

### **2.2. Libros de Órdenes y Asistencias y Libros de Incidencias**

Se accederá a la pantalla con los libros tramitados por el colegiado.

Se pueden realizar tres tipos de tramitaciones: Libros en PAPEL, en PDF o GESTIONADOS íntegramente por la plataforma (esta última opción es solo para los libros de Órdenes)

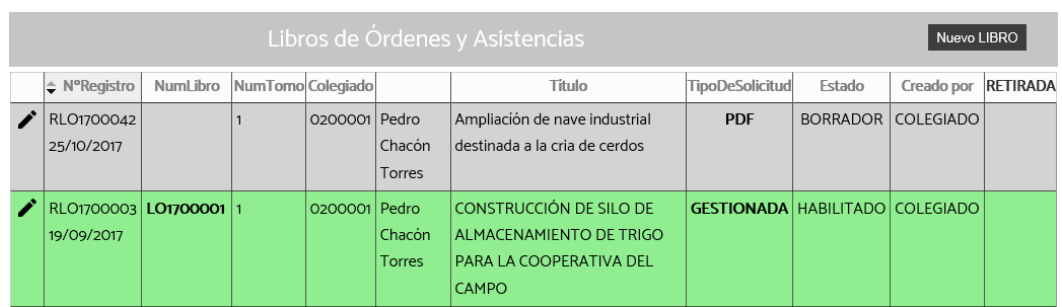

**PAPEL** será cuando se registren los datos en la plataforma y el colegiado deba ir al Colegio a retirar el libro físico.

Los libros registrados en **PDF** podrán ser descargados desde la plataforma, una vez que el Colegio los ha registrado y asignado un número de libro. Se debe especificar, en la solicitud, el número de anotaciones en blanco que se quiere que contenga el libro.

Los libros **GESTIONADOS** (solo libros de órdenes), serán libros que deberán tramitarse y gestionarse íntegramente desde la plataforma. Se deben registrar las anotaciones necesarias, los destinatarios de estas y proceder a su envío desde el sistema. La propia aplicación, registrará el acuse de recibo y descarga de la anotación por parte de los destinatarios, si así lo ha especificado el colegiado.

Los diferentes estados en los que puede aparecer un libro son:

- **BORRADOR**: El libro está siendo confeccionado introduciendo los datos del mismo. En este estado, la solicitud podrá ser modificada tantas veces como se necesite, e incluso eliminada si se considera necesario.
- **SOLICITADO**: El colegiado ya ha rellenado todos sus datos y se lo pasa al Colegio para que le asigne un número de libro registrado.
- **HABILITADO**: El Colegio le ha asignado un número de libro. En este estado, si los libros son en PAPEL o en PDF, el colegiado solo podrá llevarlos a la obra y tramitar el visado con el Colegio una vez finalizada esta. Cuando el libro sea visado, se tendrá que acceder al registro para CERRARLO y que pase al estado CERRADO, que será el estado final del libro.
- **CERRADO**: El libro ha sido cerrado y tramitado en el Colegio. No se permiten ya más modificaciones ni cambios en el.

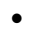

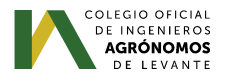

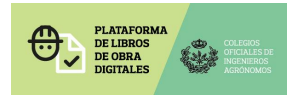

El Colegio podrá iniciar el registro de los libros en nombre del colegiado si así lo necesita. La funcionalidad para estas acciones es la misma que para el colegiado.

#### **2.2.1. Nuevo libro**

#### **[NUEVO LIBRO DE ÓRDENES](https://agronomos.e-libros.net/Inicio.aspx?COLEGIO=COIAL&N=DZT73GKZFGJa2CwxkrRJ33GorRmQ6dqX4iNV5%2b0d6MY%3d&Tipo=ORDENES&Exp=VzariA15bjZcTeY9FlbHUQjiOiQ5R%2btw2QSUpDpzyuE%3d)**

Al iniciar un nuevo libro, se debe indicar el tipo de solicitud a realizar: PAPEL, PDF o **GESTIONADO** (Este último tipo solo para los Libros de Órdenes)

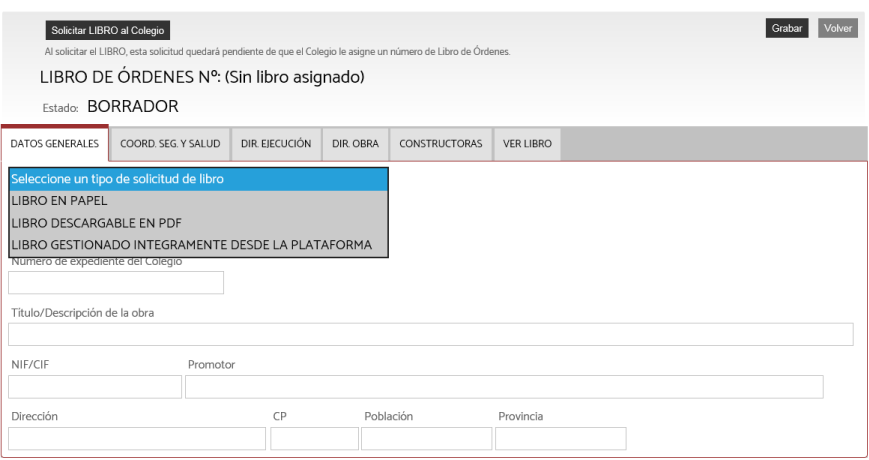

Se deben rellenar los datos necesarios en cada uno de los apartados del Libro (Coordinadores, directores, constructoras, etc.)

El registro de los COORDINADORES DE SEGURIDAD Y SALUD, DIRECTORES DE EJECUCIÓN, DIRECTORES DE OBRA y CONSTRUCTORES se realiza a través de la opción seleccionada y todos tienen la misma forma de operar:

Pulsando sobre el icono de nuevo registro, aparecerá una pantalla con los datos a registrar.

Se indicarán, recuadrados en rojo, los campos obligatorios.

Recuerda marcar siempre la pestaña **Grabar** al pasar a otra pantalla.

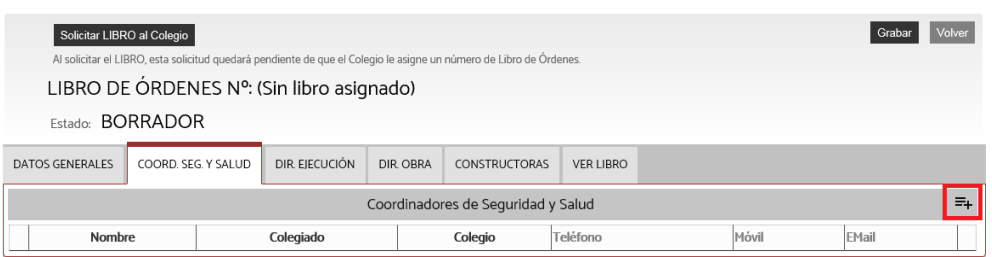

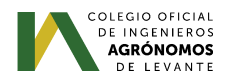

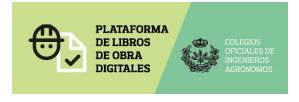

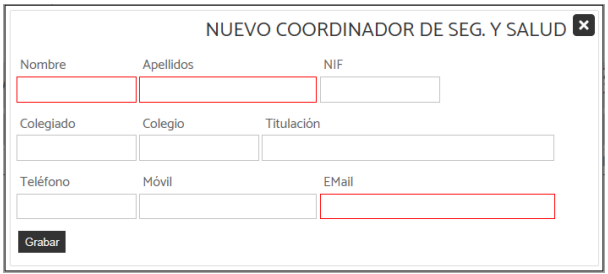

En el caso de las CONSTRUCTORAS, además de registrar sus datos, se deben registrar a su vez los datos de los diferentes representantes de estas.

Es importante registrar adecuadamente los datos de NIF y email de los representantes pues serán los datos necesarios para las comunicaciones y el acuse de recibo de estas.

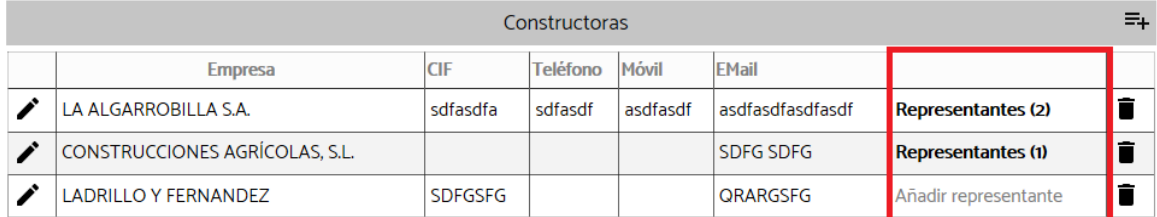

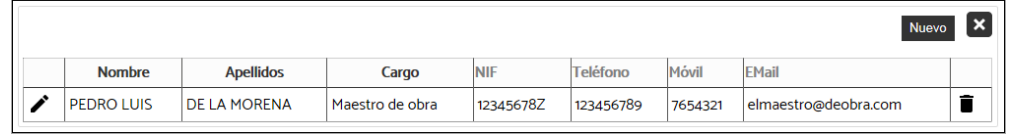

#### **2.2.1. Ver libro**

Esta es la opción de descarga del libro en formato PDF.

Solo estará disponible en los tipos PDF y GESTIONADO.

Se podrá seleccionar el tipo de plantilla a utilizar en la descarga del libro, en el caso de que el Colegio tenga varias disponibles.

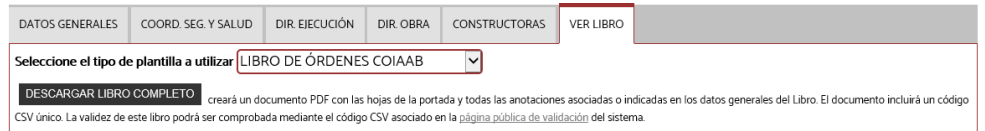

En el caso del PDF se descargará el libro confeccionado con los datos indicados incluyendo tantas anotaciones en blanco como se especificó en la sección de DATOS GENERALES.

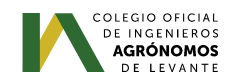

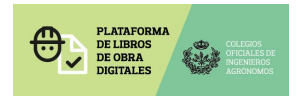

En los libros **GESTIONADOS** (solo libros de órdenes), además de la descarga del libro completo, se podrá descargar cada una de las anotaciones que se han creado.

Si la anotación no se ha enviado a ningún destinatario, se descargará una versión borrador de la misma.

Si la anotación se ha enviado a los destinatarios, se descargará la anotación enviada que lleva la firma electrónica del colegiado.

## **2.2.1. Anotaciones (Solo para libros de órdenes y asistencias)**

Se pueden crear tantas anotaciones como se necesiten. Estas podrán ser modificadas e incluso eliminadas hasta el momento en el que son enviadas a los destinatarios.

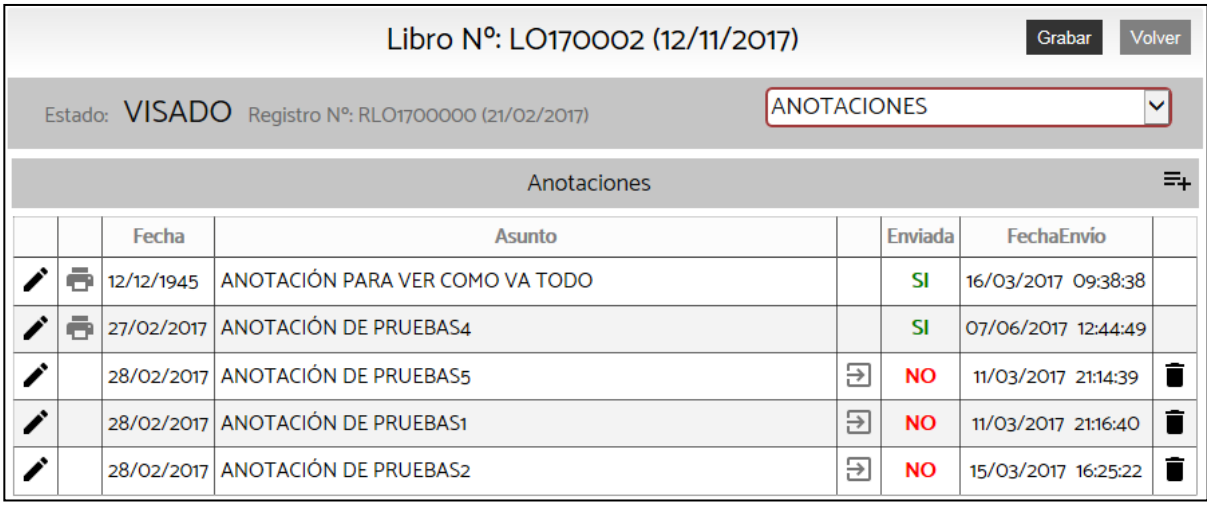

Cada anotación tiene una descripción, unas imágenes asociadas opcionales, ficheros adjuntos y unos destinatarios.

La descripción puede ser maquetada con el editor de texto integrado.

Las imágenes asociadas, serán incorporadas a la anotación a continuación del texto introducido.

Los ficheros adjuntos podrán ser de cualquier formato (Excel, word, jpg, pdf, etc..) y serán incorporados a la anotación como ficheros adjuntos en el pdf generado. Pueden ser visualizados desde Adobe pulsando sobre el "clip" del menú de iconos de la izquierda.

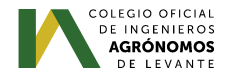

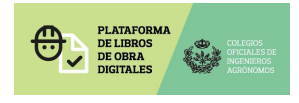

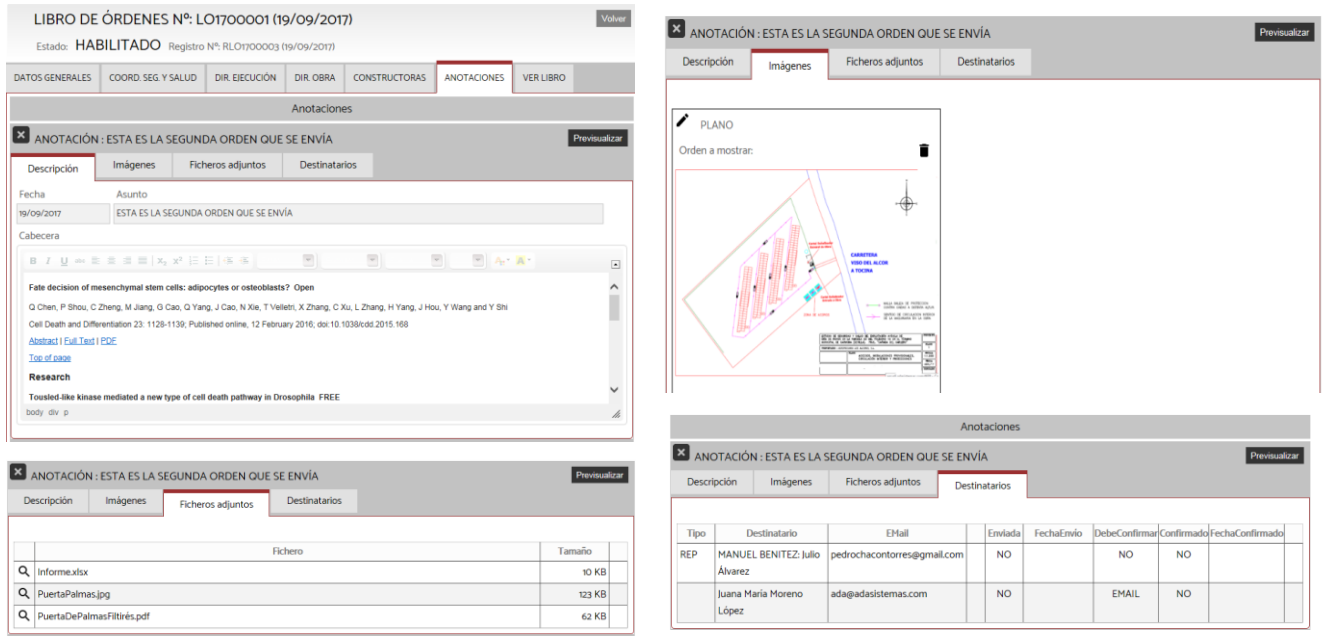

Para definir los destinatarios, primero se debe indicar el tipo de destinatario, seleccionar a continuación la persona indicada y después el tipo de confirmación de entrega que se desea registrar.

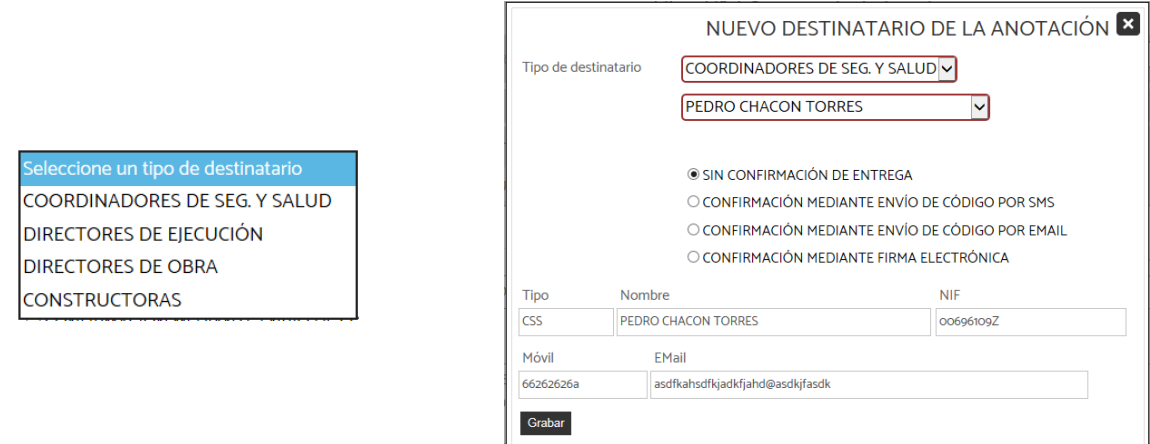

### **2.2.1.1.Envío de anotaciones**

Una vez confeccionada la anotación, podrá ser enviada a los destinatarios mediante el click de ratón en el icono correspondiente.

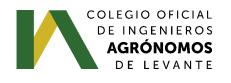

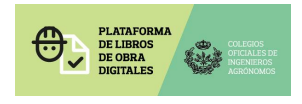

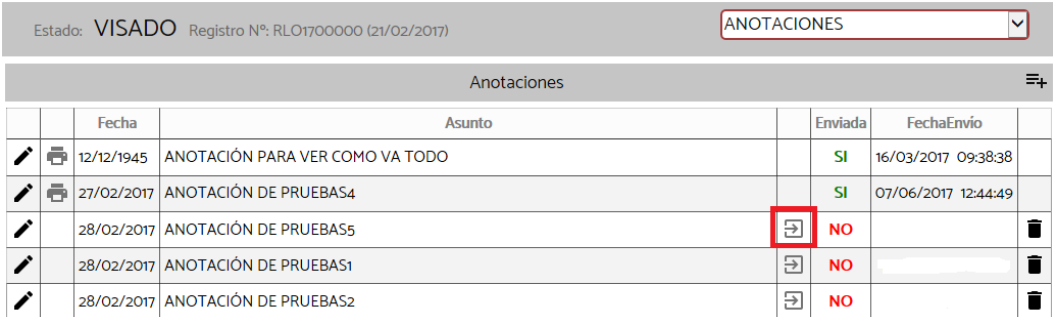

Los destinatarios recibirán un correo electrónico con un vínculo para la descarga de la anotación.

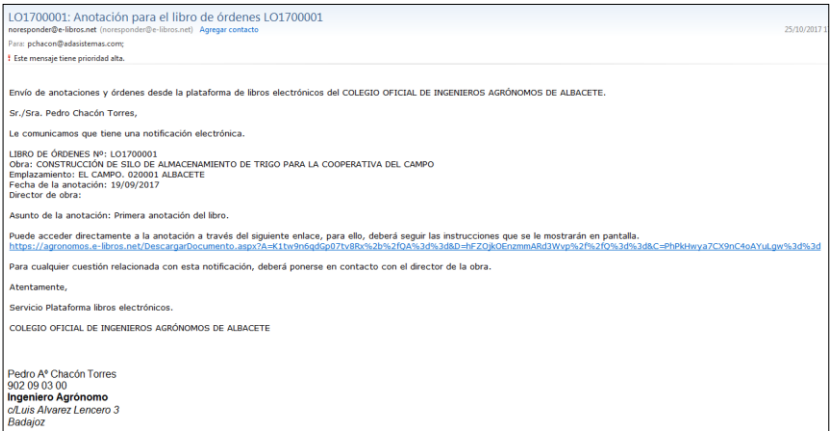

El vínculo del correo llevará a la página de descarga, previa confirmación de la misma según el método de confirmación seleccionada para cada destinatario.

En la pestaña de los destinatarios se verá si la anotación se le ha enviado y si esta tiene confirmada la lectura y descarga.

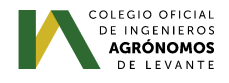

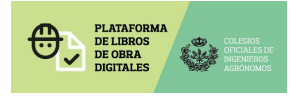

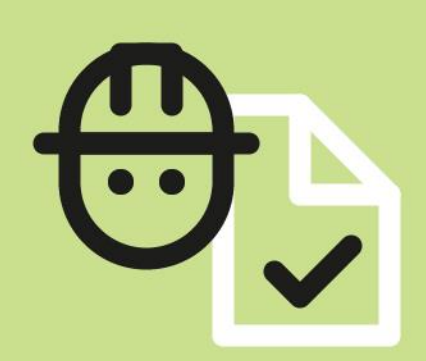

**PLATAFORMA DE LIBROS DE OBRA DIGITALES** 

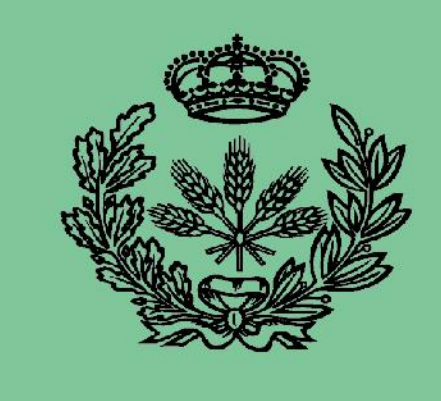

**COLEGIOS OFICIALES DE INGENIEROS AGRÓNOMOS** 

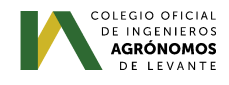